# Auckland Region Vascular Atlas user guide III: Radar map

**This user guide is divided into 3 short sections**. By the end of this quick guide, you will be able to:

- A. Navigate through the user interface and controls;
- B. Display different data sets and view corresponding visuals;
- C. Display useful combinations of data for analysis

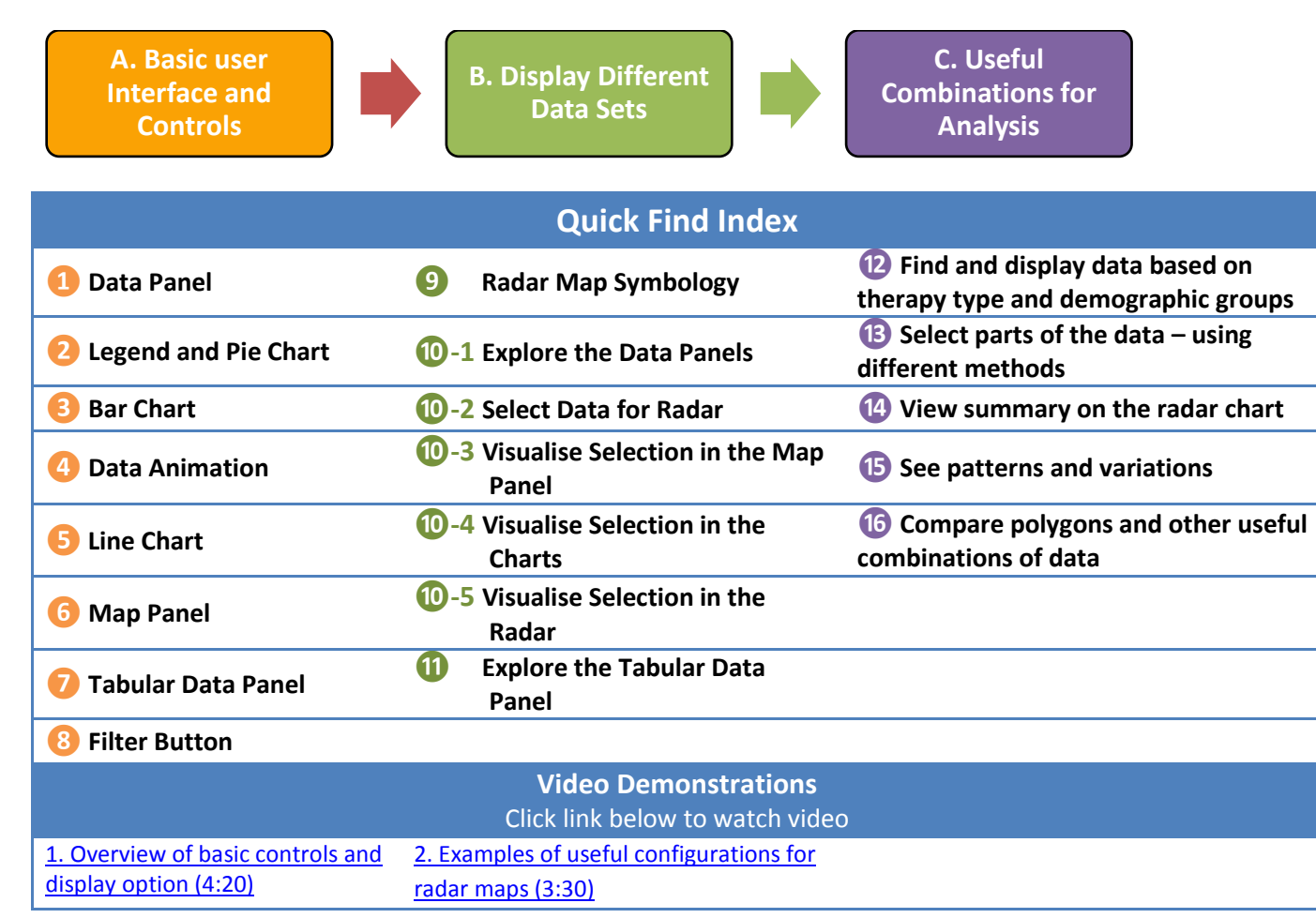

**Document Prepared by Billy Wu, Jinfeng Zhao, and Daniel Exeter - University of Auckland. 2013. VIEW Project.**

Wu B, Zhao J, Exeter DJ, (2013) Auckland Region Vascular Atlas user quide III: Radar maps. Retrieved from [http://view.ac.nz/ALK\\_Map\\_User\\_Guides/radar\\_map.pdf.](http://view.ac.nz/ALK_Map_User_Guides/radar_map.pdf) Last Accessed: 2 August

### **A: Basic User Interface and Controls**

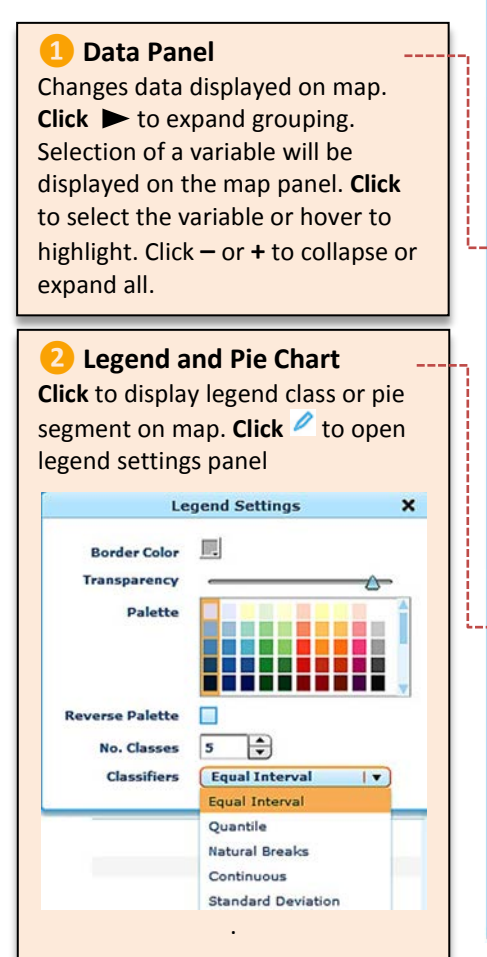

**NB:** classifiers alter the methodology for breaking and grouping data. All windows/panels can be resized and moved around the screen.

**General Controls**

**Hover cursor** to highlight data. **Left click** to select data. **Right click** displays menu on screen, including *Clear Selection* and *Clear Filter* to start over.

display the selection of on the map. **Hold Ctrl+** to select multiple mesh-blocks. Red line - indicates Auckland regional mean.

S

### **Map shows 3 levels of geography**

Auckland Region, District Health Board (DHB), and General Electoral Districts (GEDs). Data displayed in multiple forms (map, table, pie, bar, line charts).

THE UNIVERSITY

FACULTY OF MEDICAL

CVD nationts (N)

699

858

898

1,293

1,389

1.531

1.462

1,319

1,033

1,275  $1,431$ 

1,199

1,077

1,065

1,564

1,644

1,225

1.573

110

 $1,271$ 

7,184

Female

101

1,145 818

Filter

 $Q_0$ 

53.9

 $62.1$ 

56.1

 $51.5$ 

 $520$ 

 $57.5$ 

63.6

 $61.4$ 

 $57.8$ 

54.7

56.5

59.3

 $57.3$ 

 $55.1$ 

 $52.7$ 

54.5

58.6

58.1

 $54.4$ 

60.4

58.3

58.2

57.8

 $57.1$ 

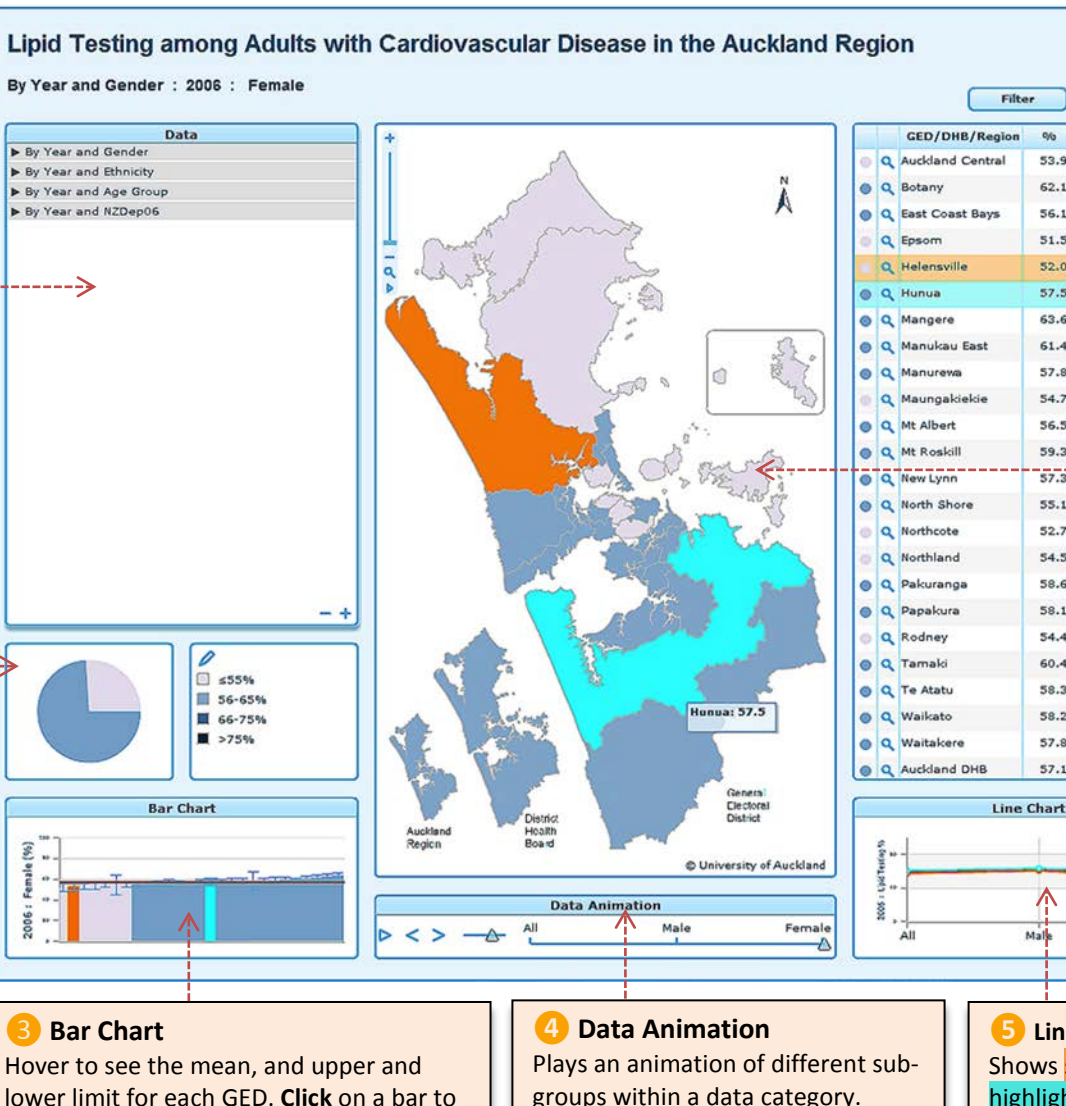

groups within a data category.  $Click$   $\triangleright$  to play,  $\lt$   $>$  to move back/forward one variable. Click to adjust speed.

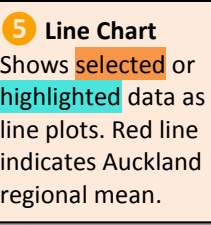

### **❽Filter Button**

Contains pre-set selections to display data for DHBs and GEDs only.

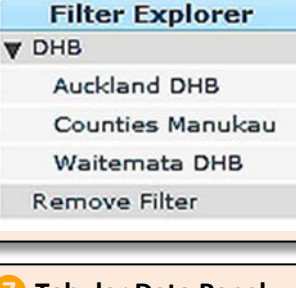

**❼ Tabular Data Panel** Contains all data for all areas (% and *n* value). Make single or multiple selections.

**❻Map Panel Click** to select a GED, DHB or region. The mouse wheel can be used to **Zoom** in and out. **Click to open the menu.** Clear Selection **Filter Selection** Clear Filter **Print Preview** Export **Reset Lavout** Add Text Add Shape **NB:** Map shows 3 levels of geography.

**Video Demonstration**  [1. Overview of basic controls](http://youtu.be/2hMC7Bt-DJQ)  [and display option \(4:20\)](http://youtu.be/2hMC7Bt-DJQ)

### **B: Display Different Data Sets**

#### **General Display Options** *For table, charts, legend and*  Clicking selection(s) and/or hovering cursor will generate a visualisation accordingly (i.e. Orange = selected, blue = hovering cursor). **❾ Radar Map Symbology [Radius Bars]** Demographic Indicator (i.e. age, gender, ethnicity). **[Rings]** % count (increments of 10) **[Coloured Polygon]** General Electorate District

### **❿-1 Explore the Data Panels**

*map GEDS;*

**Data grouped by therapy type** (i.e. Triple therapy, statins, etc.). **Expand therapy type to reveal demographic groups.**

Data are organised by sub-groups. You can expand them to specific variables. Selections made will appear on the corresponding maps, tables, and charts.

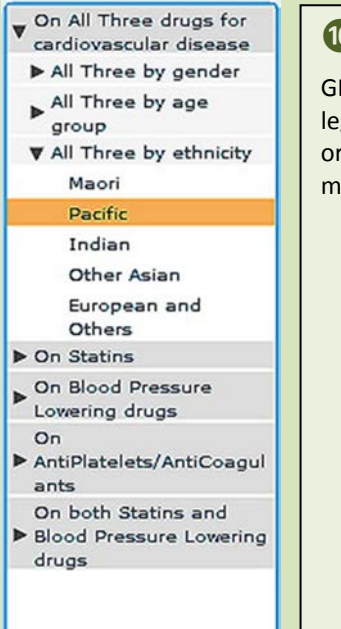

### **❿-2 Select Data for Radar**

0

 $\Box$  ≤55%

56-65%

66-75%

 $14.575%$ 

 $M_{\star}$   $n_{\star}$ 

GEDs can be selected using the legend, chart, graph, table, map or filter. NB: **Hold ctrl+** to make multiple selections.

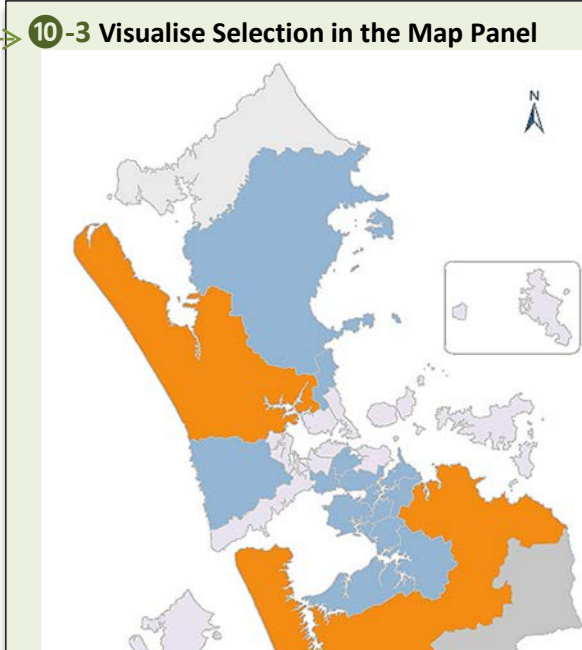

### **❿-4 Visualise Selection in the Charts**

District

Health

#### **Bar Chart**

Auckland

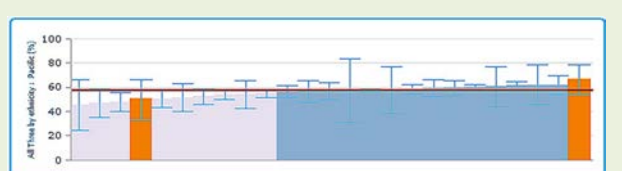

General<br>Flectoral

District

#### **Line Chart**

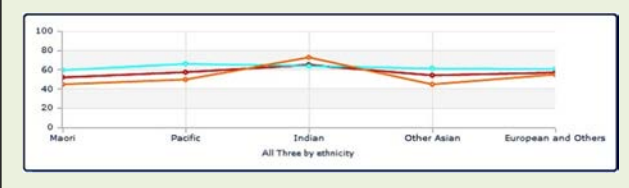

### ❿**-5 Visualise Selection in the Radar** All selections will appear in the radar map.

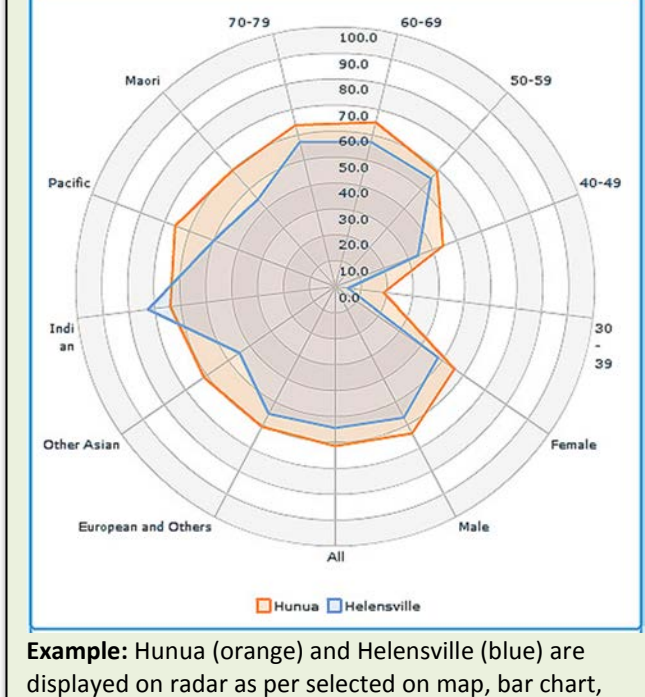

## **⓫ Explore the Tabular Data Panel**

and table.

**Open table** by clicking on the **'Table'** button.

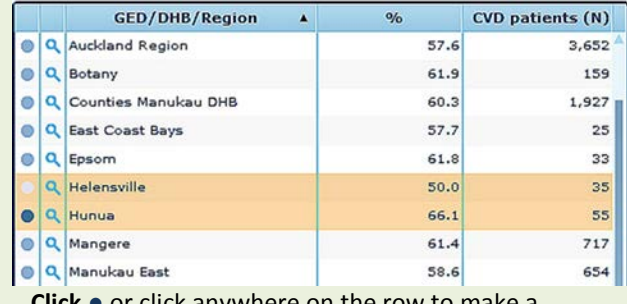

**Click** ● or click anywhere on the row to make a selections. **Click** to zoom to area (GED, DHB, and region) **Ctrl+ or Shift+** to select multiple rows.

### **C: Useful Combinations for Analysis: Radar map**

### *i* Find and display data based on therapy type and **demographic groups**

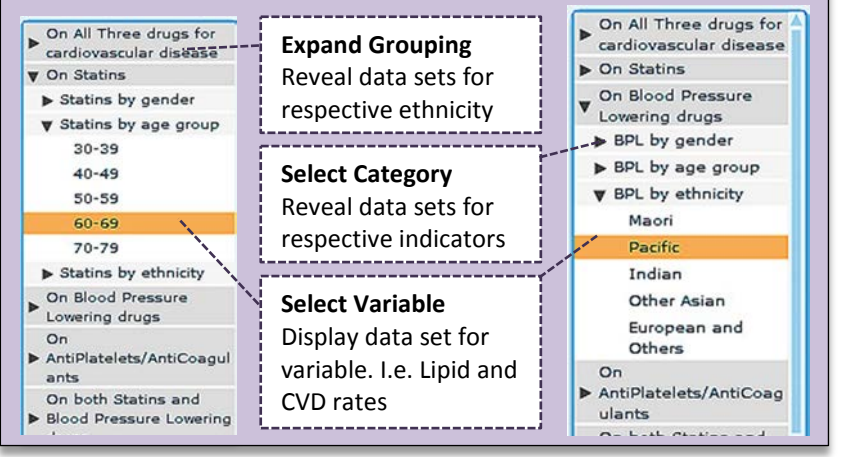

**⓰Compare Polygons and other useful combinations of data** 

Selections can be filtered down in each map to isolate GEDs of interest. Using

See difference between ethnic groups

Compare different types of drug for same demographic group (i.e. age,

**C – Compare rates between DHBs** See variation between GEDs belonging to different DHBs. NB: Right-click to 'Filter

the example of drug therapy: **A – Compare ethnic groups**

using same variables

gender, or ethnicity).

by Selection'

**B – Compare drug types** 

### $\sqrt{5}$  See Patterns and Variations

When 2 or more GEDs are selected and displayed in the radar chart, patterns can be seen based on shape of the polygons. I.e. the demographic distribution of GED X is similar to GED Y for triple drug therapy.

### **If the polygons are vastly**

**different**, then the data is indicating a far greater variation for the chosen variable(s).

#### **Video Demonstration**

[2. Examples of useful](http://youtu.be/uIBIBGQ5kzU)  [configurations for radar maps](http://youtu.be/uIBIBGQ5kzU)  [\(3:30\)](http://youtu.be/uIBIBGQ5kzU)

### **⓭ Select Parts of Data – using different methods**

### **A – Select data by classification using pie chart and legend**

E.g. Select GEDs with >75% population on Statins for Pacific

E.g. Select GEDs with >8.5% on Statins + BPL for male only.

### **B – Select data by normal distribution using bar Chart**

E.g. Select GEDs with values below Auckland mean ONLY.

**NB: Click to make selection** or **Ctrl+** to make multiple selections. Selection(s) will be highlighted in the tables and charts. **Right-click to 'Filter by Selection'. To cancel,** choose 'Clear Selection' at any time or select 'Remove Filter' from menu. ❽

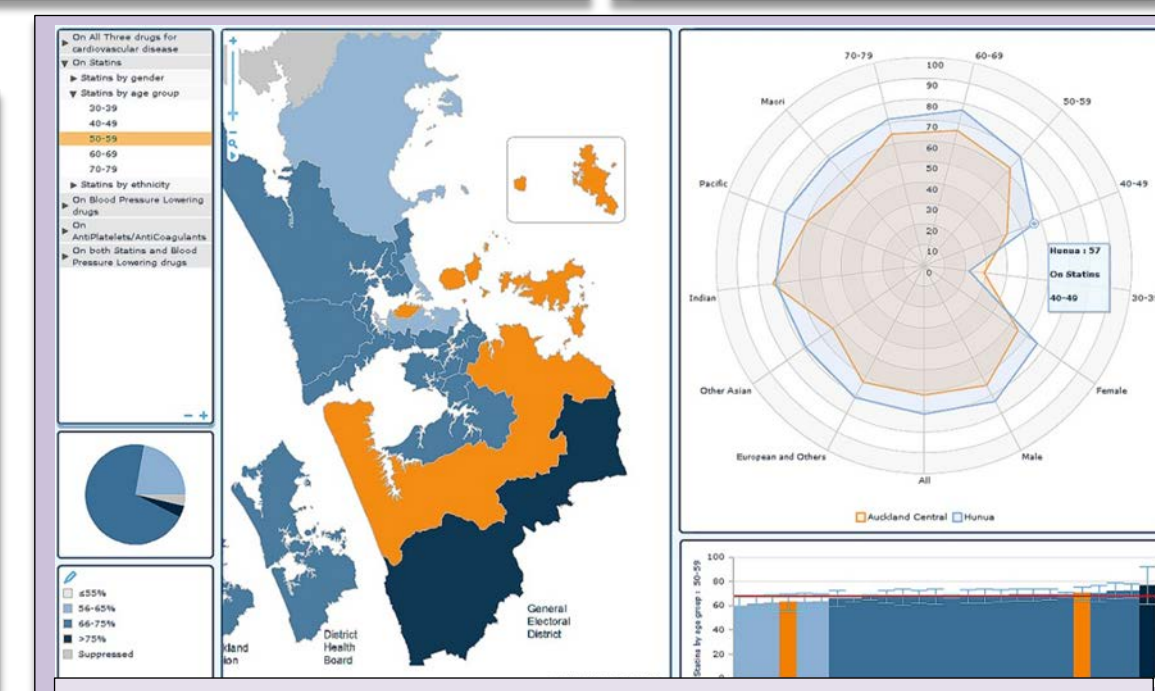

**<sup>4</sup>** View Summary in Radar Chart

 $\overline{a}$  $50$ 

 $\overline{AB}$ 

 $20$ 

 $\overline{20}$ 

On AntiPlatelets/AntiCoanglant

Mangere: 48

**Other Asian** 

ropean and Othe

Hover over radar chart points to see a summary of the data for each segment (displayed in box).

 $40 - 49$ 

30-39

**Example:** Map shows GEDs with 50-59 year old patients on Statins. Radar map shows 2 GED selected (Auckland Central + Hunua) and their variations across the demographic indicators.